Carrera 1B # 51 - 36 gerencia@vayed.com www.vayed.com Cali Valle - Colombia

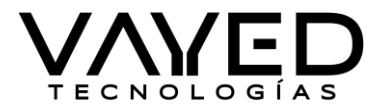

### FIRMO COMO **VALIDACIÓN DE ENTREGA** CON NOMBRE COMPLETO, CÉDULA, CARGO Y HUELLA INDICE DERECHO.

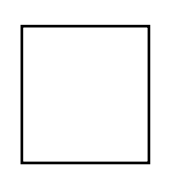

Firma: Huella Indice Derecho Nombre Completo: Cédula: Cargo:

## **ENTREGA DE ITEMS.**

\_\_\_\_\_\_\_\_\_\_\_\_\_\_\_\_\_\_\_\_\_

A continuación, el encargado de recibir la entrega del proyecto, debera diligenciar obligatoriamente por cada item la firma, nombre completo, cédula, cargo y huella digital, para dar fe que se explico cada uno de ellos.

**INICIO.** Se instalara en un sub-dominio de propiedad de **EMPRESA**, llamado como el cliente desee, hay que tener en cuenta que este nombre a seleccionar, despues de instalado, no se puede reinstalar. La iniciación se da en un formato de login donde se podra agregar el usuario y contraseña del usuario asignado por la empresa, este inicio tiene 3 imágenes de fondo que se animan con disolvencia durante unos segundos, solo son permitidas 3 imágenes de slide.

Se instala en el servidor denominado:

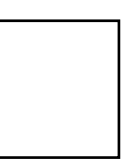

Firma: Huella Indice Derecho Nombre Completo: Cédula: Cargo:

\_\_\_\_\_\_\_\_\_\_\_\_\_\_\_\_\_\_\_\_\_

**INGRESO.** Al iniciar al sistema, el usuario administrador podra ver los modulos soportados según la negociación, en la parte superior derecha observara su nombre y parametros de usuario, los cuales tambien podrá modificar en el control de usuarios.

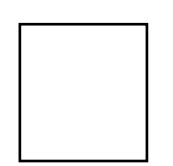

Firma: Huella Indice Derecho Nombre Completo: Cédula:

\_\_\_\_\_\_\_\_\_\_\_\_\_\_\_\_\_\_\_\_\_

VAYED TECNOLOGÍAS S.A.S – Halcón Gestión de Transporte, Crecimiento y Consolidación de negocios TIC – Iteración 7

**MINTIC** 

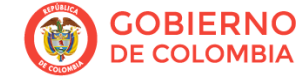

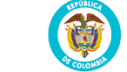

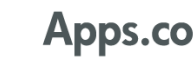

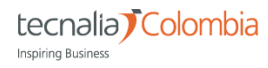

Carrera 1B # 51 - 36 gerencia@vayed.com www.vayed.com Cali Valle - Colombia Cargo:

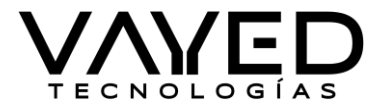

**PARAMETRIZACIÓN.** En la parte superior derecha, estara el acceso a los parametros del sistema, el cual podra darle funciones al sistema en sus caracteristicas y parametros generales.

**PARAMETRIZACIÓN – VEHÍCULOS.** En este modulo encontrara los enlaces que permitira agregar los parametros necesarios para llenar la información de un vehículo, sin necesidad de dependencia a un desarrollador.

**CLASES DE VEHÍCULO.** Aquí podra agregar las clases de los vehículos, que se desplegarán en el momento de la creación de alguno, por ejemplo; Van, Camioneta, Micro, Bus, etc.

**CONVENIOS.** Aquí podra agregar los convenios de colaboración empresarial, donde solicita la información de razón social y nit de la empresa de transporte especial que va a realizar los servicios de colaboración empresarial.

**MARCAS DE VEHÍCULOS.** Aquí podra agregar las marcas de vehículos que desee, esta funcion es importante ya que no dependera de desarrollador cuando al mercado salga alguna marca nueva de vehículo, podra agregarla cuando guste y saldra en los list de vehículo.

**TIPO DE COMBUSTIBLE.** Aquí podra agregar, eliminar o editar los tipos de combustibles para los vehículos de la flota.

**PARAMETRIZACIÓN – CONDUCTORES.** En estos campos podra editar la configuracion de los conductores en eps y arl.

**EPS.** Aquí podra agregar las EPS que va a manejar la empresa, por ejemplo SURA, Comfenalco, etc. **ARL.** Aquí podra agregar las ARL que va a manejar la empresa, por ejemplo SURA, etc.

#### **PARAMETRIZACIÓN – OPERACION**

**CONTRATO OBJETO.** Aquí podra agregar, editar, etc, los objetos de contrato que tendrá el sistema para los FUEC.

#### **PARAMETRIZACIÓN – OTROS**

**CONFIGURACIONES.** Aquí podra parametrizar e la medida algunas de las funciones principales del sistema, podra editar información del FUEC, como dirección, logo si se cambia en alguna ocasión, telefonos, datos de contacto, entre otros.

- **ADMINISTRACIÓN - CORREOS.** En este enlace podra evidenciar la configuración del correo electrónico que tendra como fin enviar de forma automática el email desde dicho email con usuario de remitente.
- **ADMINISTRACIÓN - MARCA DE AGUA.** En esta opción podra agregar el logo o el diseño de su carta membrete, permitiendo que la pueda cambiar en el momento que lo desee gracias a la opacidad que tiene como función darle opacidad a la imagen en porcentajes.
- **ADMINISTRACIÓN - GENERAL.** Aquí podrá cargar el logo de la compañía y lo podra modificar si llegara el caso, actualizando de inmediato los archivos realizados.

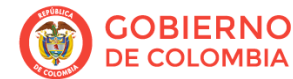

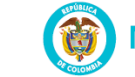

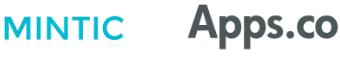

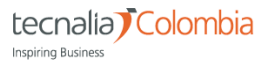

Carrera 1B # 51 - 36 gerencia@vayed.com www.vayed.com

Cali Valle - Colombia

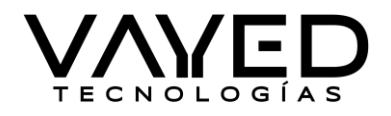

- **ADMINISTRACIÓN - ALERTAS.** En esta opción ud podrá definir el numero de días que el sistema comenzara a validar y a marcar con colores para identificar la documentación de vehñiculos y conductores.
- **APARIENCIA.** En este modulo, el usuario podrá definir el color del menú, el borde y el color del texto del menu, estos parametros los podra cambiar en el momento que lo desee.
- **CONTRATO OCASIONAL.** En este espacio, podrá cambiar la cabecera, el contenido y el pie de pagina del contrato ocasional, el cual se vera reflejado al momento de realizar FUEC de contrato ocasional.
- **EMPRESA.** Aquí podra cambiar los datos de información de la empresa, como el año de habilitacion del ministerio de transporte, numero de resolución, dirección, teléfonos y los datos generales de la empresa, que se veran reflejados el el formato FUEC.

**CORREOS ENVIADOS.** Aquí podra visualizar los correos que se envían desde la plataforma como por ejemplo el FUEC automático, esto requiere de configuración de enviador de correo.

**PLANTILLAS DE CORREO.** Aquí podra personalizar las plantillas de los correos que se envian de forma automática, tambien tendra una forma de ingreso de texto para manipular mas facilmente, tambien permite HTML como aspecto gráfico.

#### **PARAMETRIZACIÓN – USUARIOS**

**GRUPOS.** Aquí podrá asignar a los diferentes usuarios, los permisos que desee, los cuales afectan a los usuarios en las tareas o trabajos a realizar dentro del sistema.

**INGRESOS AL SISTEMA.** Aquí se evidencia los ingresos realizados por los usuarios, donde verán la hora y fecha de ingreso, tambien el cuquie de sesión.

**PARAMETRIZACIÓN – MANTENIMIENTO** *(Este modulo esta soportado en versiones básicas y pude que no funcione correctamente debido al servidor, se probará de igual forma, pero no se garantiza su correcto funcionamiento).*

**CATEGORIAS Y ASPECTOS.** Aquí se crea el taller de revisiones que se desee validar, tanto en sus categorias como en sus aspectos a validar por el revisor correspondiente.

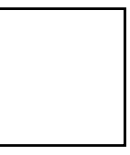

Firma: Huella Indice Derecho Nombre Completo: Cédula: Cargo:

\_\_\_\_\_\_\_\_\_\_\_\_\_\_\_\_\_\_\_\_\_

\_\_\_\_\_\_\_\_\_\_\_\_\_\_\_\_\_\_\_\_\_

**MÓDULO USUARIOS.** En la parte superior izquierda, se encuentra el modulo usuarios, donde podra crear de forma ilimitada, los usuarios que desee, adicionalmente al crealo, podra asignarle permisos de FUEC y asignarle rutas o contratos. Al editar un usuario, podra darle permisos de adminstrador y convertir a conductor. Visualizar los vehículos vinculados, los conductores vinculados, ver la información completa editar y borrar. (Si el usuario se borra, le es imposible recuperar, esta acción es recomendable no realizarla, se recomienda bloquear).

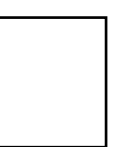

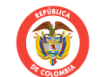

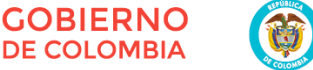

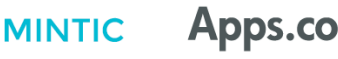

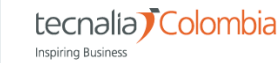

## **VAYED TECNOLOGÍAS S.A.S**

NIT. 900.996.401-9

Carrera 1B # 51 - 36 gerencia@vayed.com www.vayed.com Cali Valle - Colombia

Nombre Completo:

Cédula: Cargo:

Firma: Huella Indice Derecho

**MÓDULO CONTRATOS.** En este módulo, se podrá realizar el contrato normal y el contrato ocasional. El contrato normal podrá crearse con la información necesaria para realizar FUEC, para mayor seguridad se agrega la opción de vincular rutas para que dicho contrato, solo maneje las rutas deseadas. El contrato ocasional, se podrá crear directamente el FUEC y el contrato de forma automática, dando la posibilidad de crear los pasajeros en la tercera pestaña, con la capacidad del vehículo, es decir que no permitirá crear pasajeros que superen su capacidad, se habilita la opción adicional de enviar por correo el FUEC y su documento equivalente de forma automática a los correos que desee el cliente en su formato de email correspondiente, también se activa la opción de mostrar la última revisión del vehículo que saldrá con la ficha técnica del vehículo en documento adicional en el FUEC.

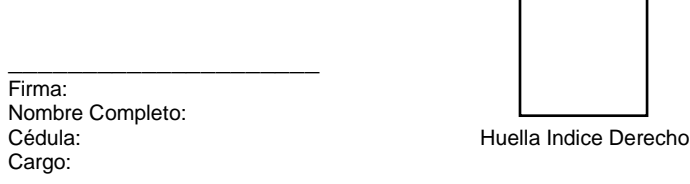

**MÓDULO RUTAS.** En este módulo, podrá crear y consolidar las rutas que necesite, también se actica la creación de anexos de rutas que se creara de forma automática en el formato FUEC, su manejo es con tan solo dar clic a la tecla Enter en la descripción del recorrido de la ruta, luego de auditadas o creadas en algún FUEC, no se podrán editar ni eliminar para el control de auditoria.

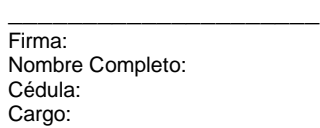

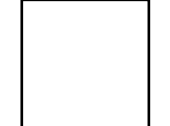

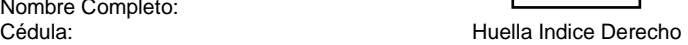

**MÓDULO VEHÍCULOS.** En este módulo, podrá crear vehículos, importar o exportar, el sistema también muestra colores en la documentación del vehículo para avisar cuando esta próximo por vencer algún documento legal, adicional cada vehículo tiene su menú propio, el cual trae las opciones de; FUEC: Donde el usuario podrá ver los FUEC realizados por el vehículo y toda su información incluido el PDF de cada FUEC, también por esta opción podrá crear los FUEC de contrato fijo o permanente, donde el sistema solicitara la información de contrato, ruta, conductores, fechas entre otros. Historial de Revisiones: Aquí se podrán ver las revisiones que se han realizado al vehículo, y se podrá realizar una revisión manualmente por el administrador. Programar Mantenimiento: Aquí se podrá realizar la programación de mantenimiento a un tercero a un área especifica que realizará dicha función. Mostrar: donde se encuentra toda la información del vehículo tanto en resumen como en FUEC realizados etc. Editar: Para modificar algún documento o algún parámetro del vehículo. Borrar: Donde se podrá borrar el vehículo.

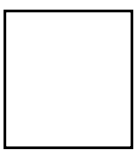

Firma: Huella Indice Derecho

Nombre Completo:

\_\_\_\_\_\_\_\_\_\_\_\_\_\_\_\_\_\_\_\_\_

VAYED TECNOLOGÍAS S.A.S – Halcón Gestión de Transporte, Crecimiento y Consolidación de negocios TIC – Iteración 7

**MINTIC** 

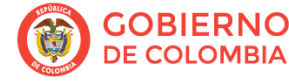

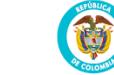

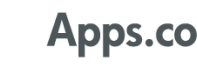

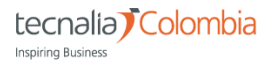

Carrera 1B # 51 - 36 gerencia@vayed.com www.vayed.com Cali Valle - Colombia

Cédula: Cargo:

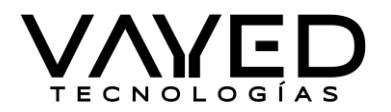

**MÓDULO CONDUCTORES.** En este módulo, podrá crear conductores, importar o exportar, el sistema también muestra colores en la documentación de los conductores para avisar cuando esta próximo por vencer algún documento legal, adicional cada conductor tiene su menú propio, el cual trae las opciones de; Convertir a Usuario: Esto con el fin de que la empresa pueda habilitar usuarios para la generación de FUEC en línea con accesos limitados. Mostrar: donde se encuentra toda la información del conductor. Editar: Para modificar algún documento o algún parámetro del conductor. Borrar: Donde se podrá borrar el conductor.

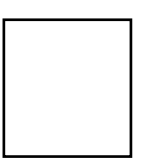

\_\_\_\_\_\_\_\_\_\_\_\_\_\_\_\_\_\_\_\_\_ Firma: Huella Indice Derecho Nombre Completo: Cédula: Cargo:

**MÓDULO FUEC.** En este módulo se evidencian todos los FUEC que realice la empresa de todos los vehículos y conductores de la empresa, a su vez permite usar filtros avanzados para llegar a algún FUEC en específico, en cada FUEC está el menú propio que tiene las siguientes funciones; PDF: donde permite visualizar el FUEC como PDF para imprimirlo, descargarlo, etc., Duplicar: Esta función permite que el FUEC se cargue lleno para la creación de un nuevo FUEC, el cual permite ganar tiempo y solo modificar cosas menores, esto solo aplica para FUEC de contrato fijo o permanente, no aplica para FUEC de contrato ocasional. Enviar por correo: esta función se activo con el fin de que el usuario por motivos de olvido no envío el FUEC automáticamente y desea enviarlo por medio alternativo, tiene formato de edición de texto y se pueden agregar tantos emails como considere el usuario. Cancelar FUEC, este con el fin de anular el FUEC mal realizado o por errores humanos, no permite editar por motivos de seguridad, ya que el usuario podría realizar un FUEC y luego cambiarlo a conveniencia, deberá en esta ocasión realizar uno nuevo. Borrar: Esta función permite borrar un FUEC realizado.

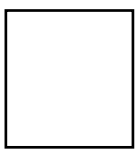

\_\_\_\_\_\_\_\_\_\_\_\_\_\_\_\_\_\_\_\_\_ Firma: Huella Indice Derecho Nombre Completo: Cédula: Cargo:

\_\_\_\_\_\_\_\_\_\_\_\_\_\_\_\_\_\_\_\_\_

**MÓDULO MANTENIMIENTO.** En este módulo la empresa podrá crear proveedores de mantenimiento, los cuales hacen parte de la organización o también ajenos a la organización para la revisión de los vehículos, podrá cargar de inmediato a la creación del proveedor, un usuario inicial para dicho proveedor este usuario sería el revisor o mecánico que realiza dicha revisión y que pertenece a el proveedor asociado, se podrán crear de forma ilimitada los proveedores y los usuarios de mantenimiento que desee el usuario.

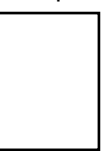

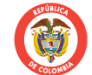

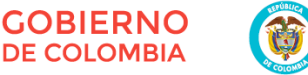

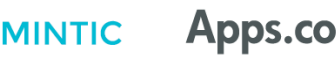

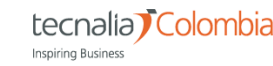

# **VAYED TECNOLOGÍAS S.A.S**

NIT. 900.996.401-9

Carrera 1B # 51 - 36 gerencia@vayed.com www.vayed.com Cali Valle - Colombia Nombre Completo: Cédula: Cargo:

Firma: Huella Indice Derecho

**BUSCADOR.** Ayuda a el usuario a encontrar algo especifico, este buscador, se encuentra en todos los módulos del sistema y está siempre en la parte superior derecha.

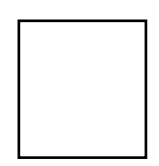

Firma: Huella Indice Derecho Nombre Completo: Cédula: Cargo:

\_\_\_\_\_\_\_\_\_\_\_\_\_\_\_\_\_\_\_\_\_

**FILTROS AVANZADOS.** En todos los módulos, existe esta maravillosa herramienta que ayudara a buscar fácilmente algún dato importante en una fecha o un parámetro determinados de cualquier módulo, ayudando a los informes de gerencia, todo lo filtrado en pantalla, es exportable a Excel.

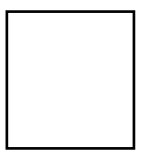

\_\_\_\_\_\_\_\_\_\_\_\_\_\_\_\_\_\_\_\_\_ Firma: Huella Indice Derecho Nombre Completo: Cédula: Cargo:

**EXPORTACIÓN.** Existe la exportación a Excel en todos los módulos del sistema, los cuales ayudan a manejar la información de forma ordenada y práctica.

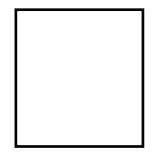

\_\_\_\_\_\_\_\_\_\_\_\_\_\_\_\_\_\_\_\_\_ Firma: Huella Indice Derecho Nombre Completo: Cédula: Cargo:

**PAGINACIÓN.** En todas las paginas se puede organizar o visualizar las páginas en 25, 50 o 100 registros por página.

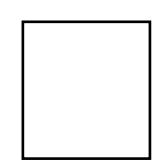

Firma: Huella Indice Derecho Nombre Completo: Cédula: Cargo:

\_\_\_\_\_\_\_\_\_\_\_\_\_\_\_\_\_\_\_\_\_

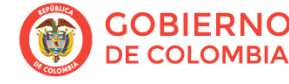

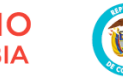

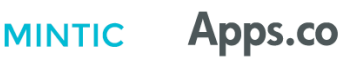

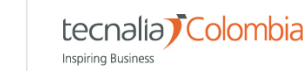

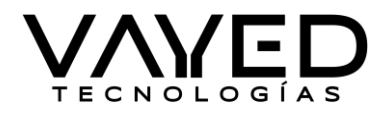

Carrera 1B # 51 - 36 gerencia@vayed.com www.vayed.com Cali Valle - Colombia

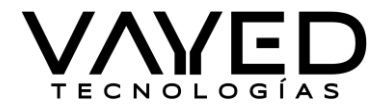

**IMPORTACIÓN.** Todos los módulos tienen la opción de importación de información en Excel, el sistema cuenta con detector de tablas y las relaciona al modulo donde se esta importando, esto con el fin, de que el usuario seleccione que tabla desea importar.

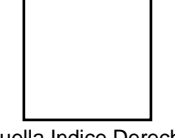

Firma: Huella Indice Derecho Nombre Completo: Cédula: Cargo:

\_\_\_\_\_\_\_\_\_\_\_\_\_\_\_\_\_\_\_\_\_

**CAMPANA DE NOTIFICACIONES.** En la parte superior derecha, se encuentra una campana que visualiza dos notificaciones, la de vehículos con documentos vencidos y conductores con documentos vencidos, no tiene ninguna otra función, solo es informativa.

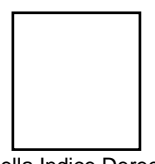

\_\_\_\_\_\_\_\_\_\_\_\_\_\_\_\_\_\_\_\_\_ Firma: Huella Indice Derecho Nombre Completo: Cédula: Cargo:

**ORGANIZAR COLUMNAS Y MOSTRAR REGISTROS ELIMINADOS.** En la parte superior derecha, está la opción de organizar columnas, con el fin de que cada usuario organice que información desea ver para trabajar cómodamente con sus necesidades en pantalla, esto solo afecta a el usuario en cuestión, no afecta a los demás usuarios. Los registros eliminados se pueden volver a recuperar luego de ser borrados, esto no aplica para usuarios.

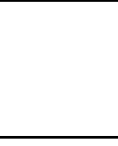

\_\_\_\_\_\_\_\_\_\_\_\_\_\_\_\_\_\_\_\_\_ Nombre Completo: Cédula: Cargo:

Firma: Huella Indice Derecho

ESTE DOCUEMTO SE HA REALIZADO EN DOS ORIGINALES QUE SE FIRMAN CON HUELLA, UN ORIGINAL PARA LA **EMPRESA**, Y UN ORIGINAL PARA **VAYED TECNOLOGÍAS S.A.S**,

Firma como constancia por la representante legal y a su vez gerente general de **VAYED TECNOLOGÍAS S.A.S**, el lunes, 23 de noviembre de 2020.

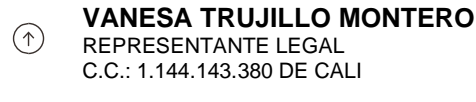

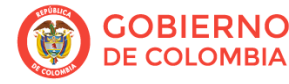

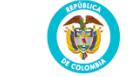

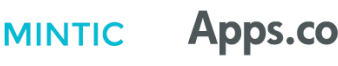

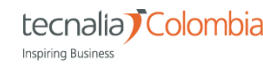